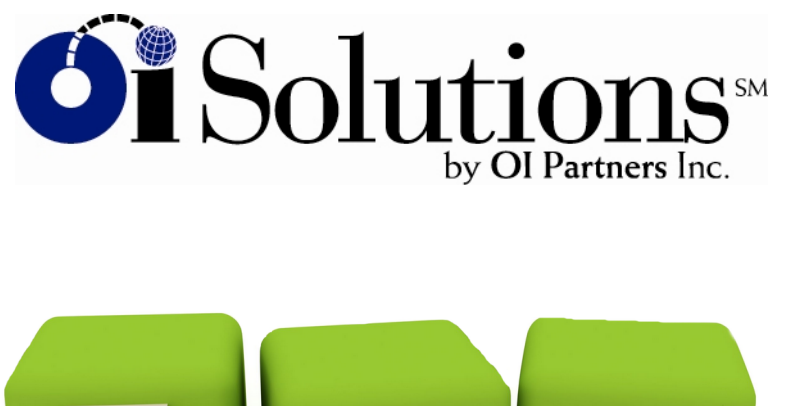

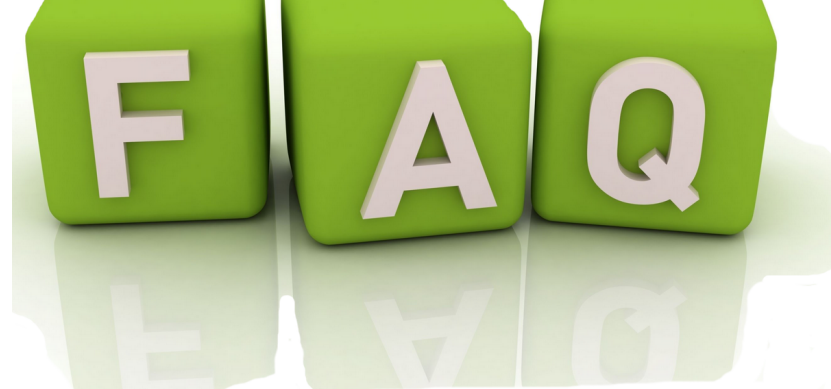

FAQ's for Firm Administrators – Business Developers – Coaches acting as a COACH

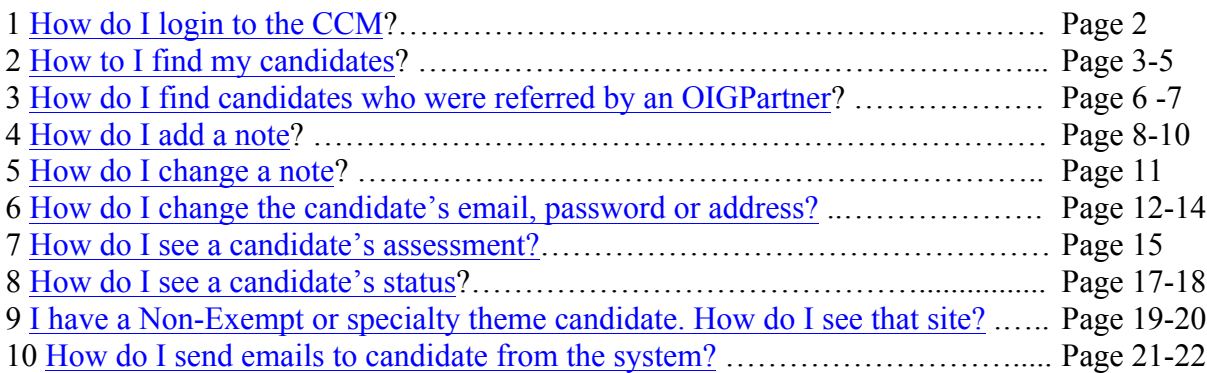

## **1. How do I login to the CCM?**

*Short Answer:* Login to the OI Solutions website Go to the top right of the page Click on CCM Login

*Long Visual Answer:* Login to OI Solutions Your username is your email address Get your password from your Firm Administrator Login link is: https://oisolutions.oipartners.net/CustomerLogin

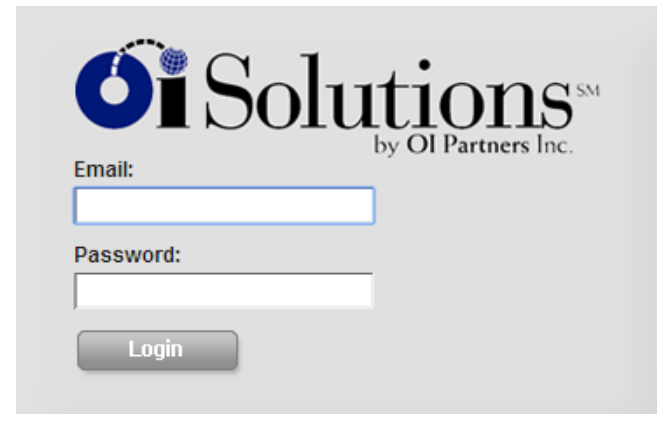

Go to the top right of the page Click on CCM Login ·

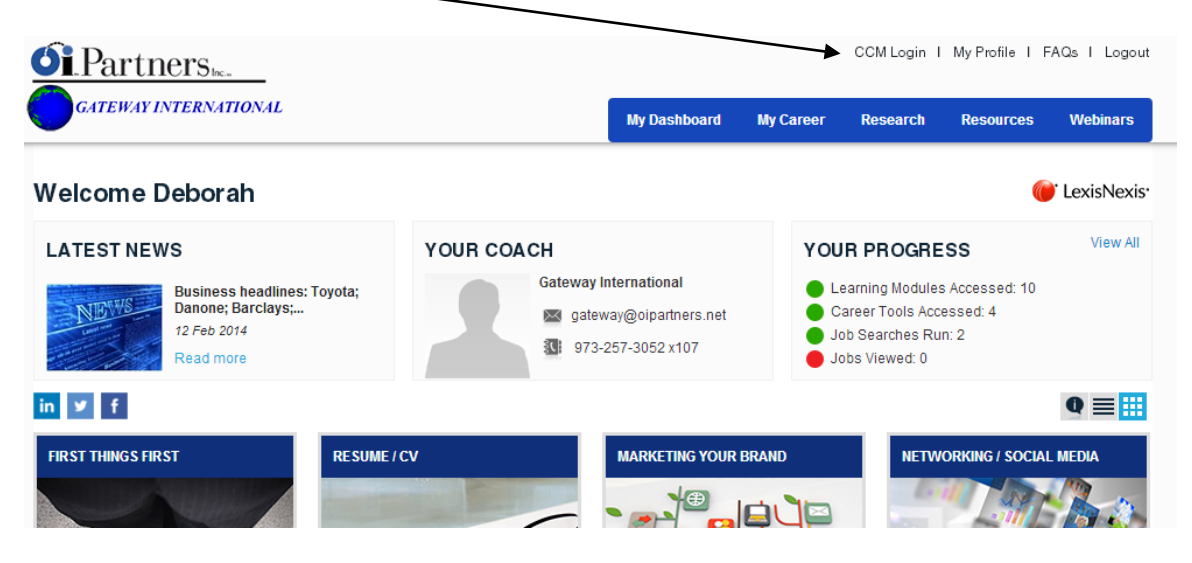

You're in!

### **2. How to I find my candidates?**

*Short Answer:* Login to the OI Solutions website Go to the top right of the page Click on CCM Login

Method 1 Click on Contacts – Look at your list Add columns to your list to help you search by picking "Select columns to display on the submenu" Find your candidate

#### Method 2

Start typing last name of candidate in search box at top right System will display list of names that match Pick your candidate off list

*Long Visual Answer:* Login to the OI Solutions website Go to the top right of the page Click on CCM Login

Method 1 Click on Contacts – Look at your list

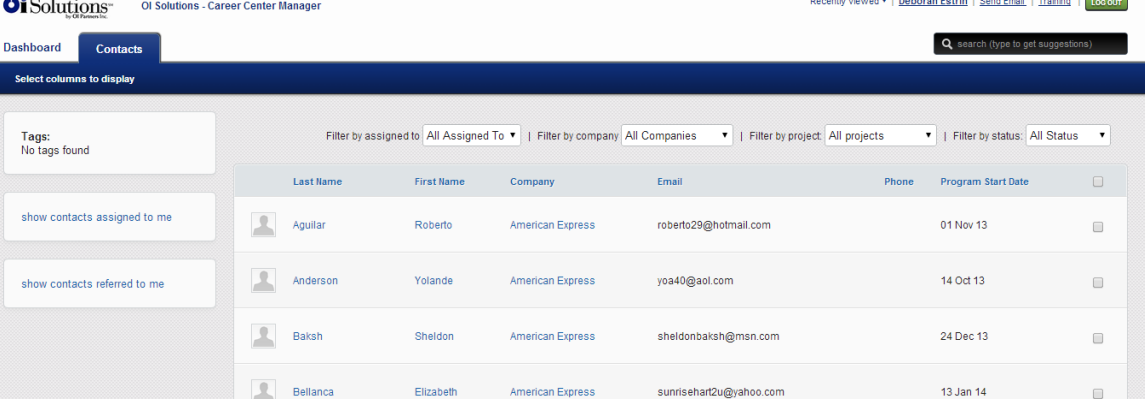

Add columns to your list to help you search by picking. "Select columns to display on the submenu." Picked selections will stay until you change them again.

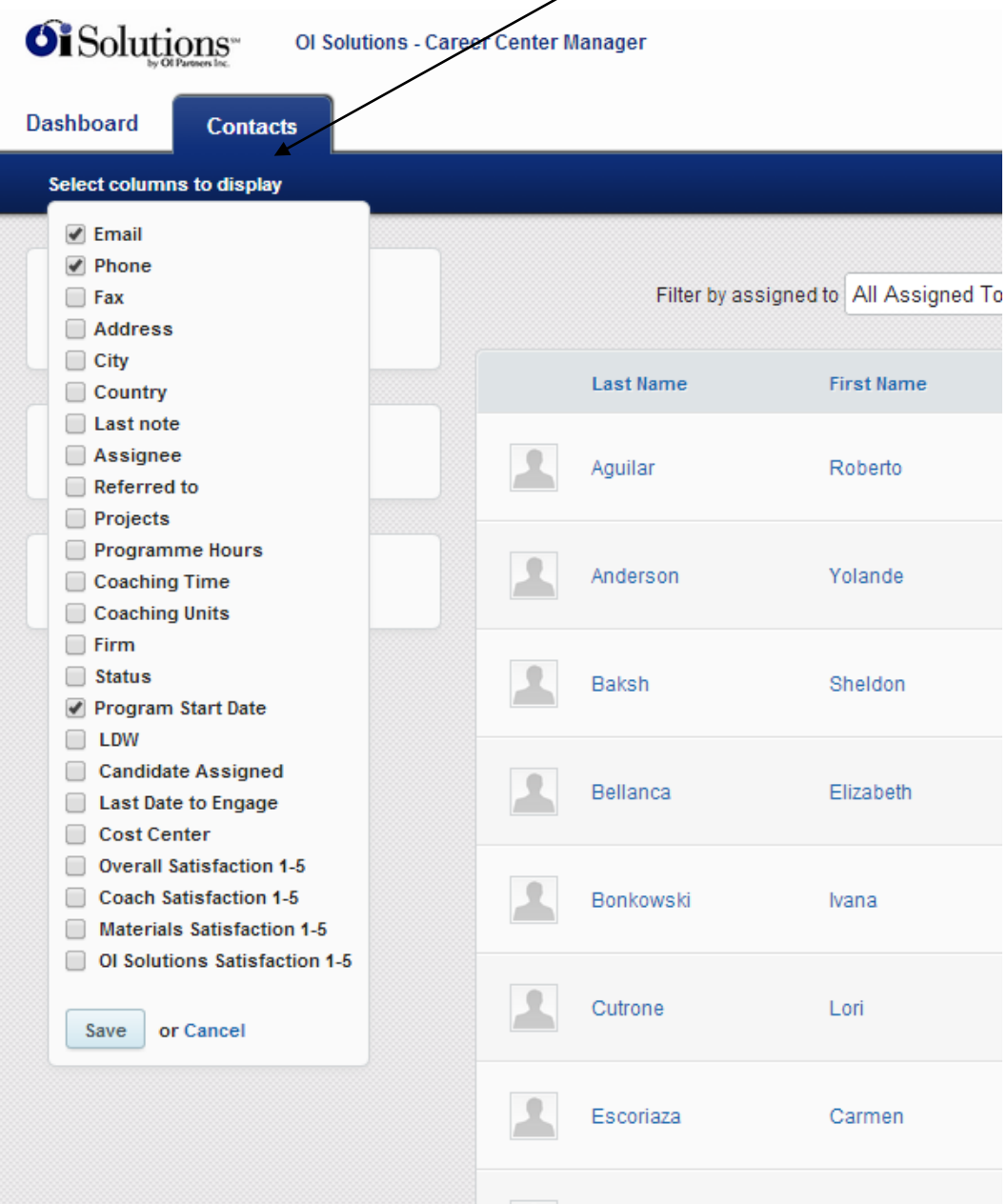

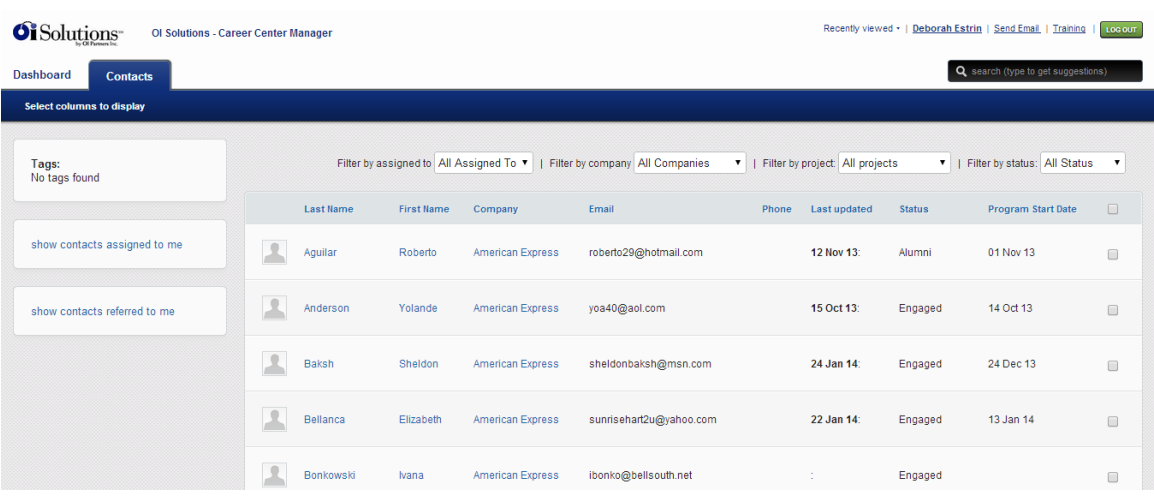

I have added … Status and Last Note to this one:

You can sort the columns by clicking on any column header and/or using the filters at the top

Find your candidate

### Method 2

Start typing last name of candidate in search box at top right

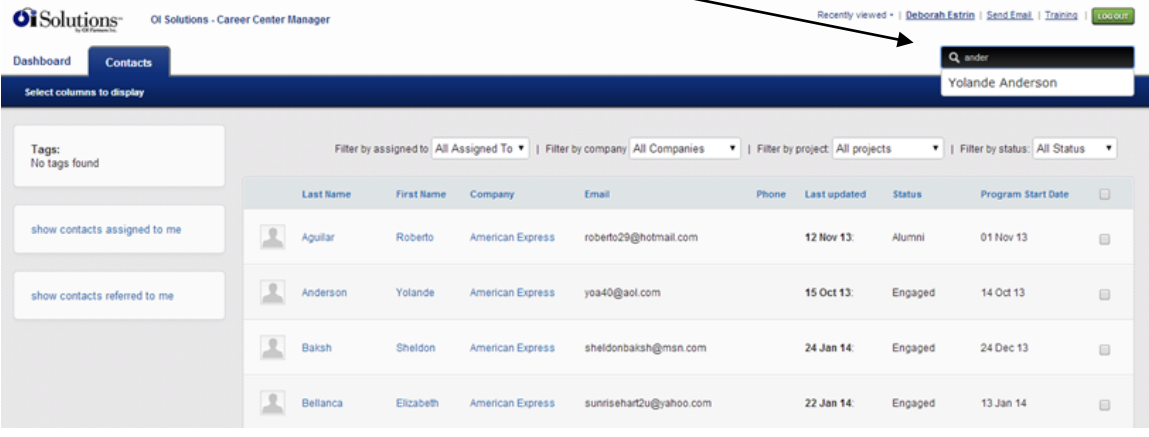

System will display list of names that match Pick your candidate off list

## **3. How do I find candidates who were referred by an OIGPartner?**

*Short Answer:* Login to the OI Solutions website Go to the top right of the page Click on CCM Login

Method 1 Click on Contacts Add columns to your list to help you search by picking "Select columns to display on the submenu" Find your candidate

### Method 2

Start typing last name of candidate in search box at top right System will display list of names that match Pick your candidate off list

*Long Visual Answer:*

Method 1 Login to the OI Solutions website Go to the top right of the page Click on CCM Login Click on Contacts Look on left-hand side at number in the oval: "Show contacts referred to me" Click on it

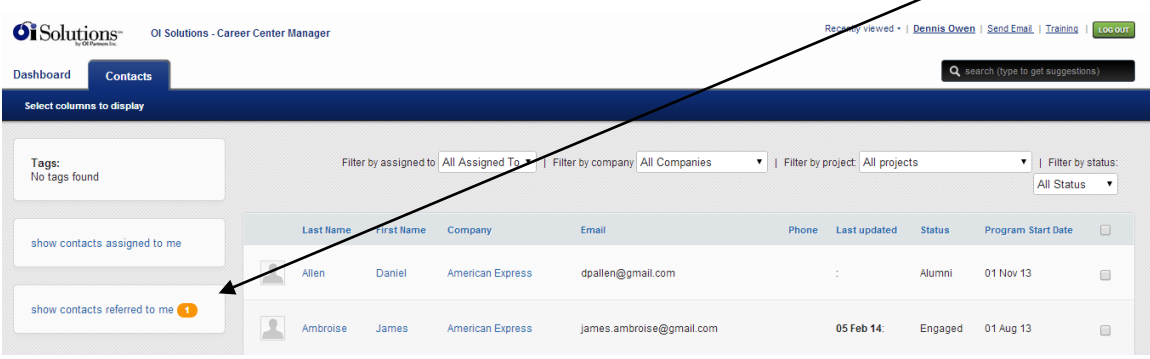

### It will show you your referred candidates

Click on the name to get to the candidate's contact page

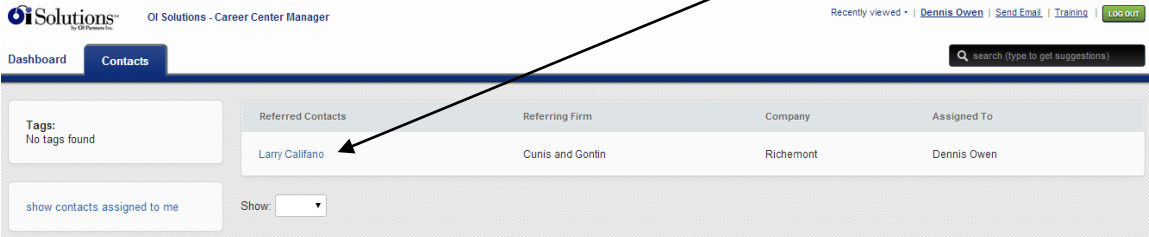

## Method 2 Start typing last name of candidate in search box at top right

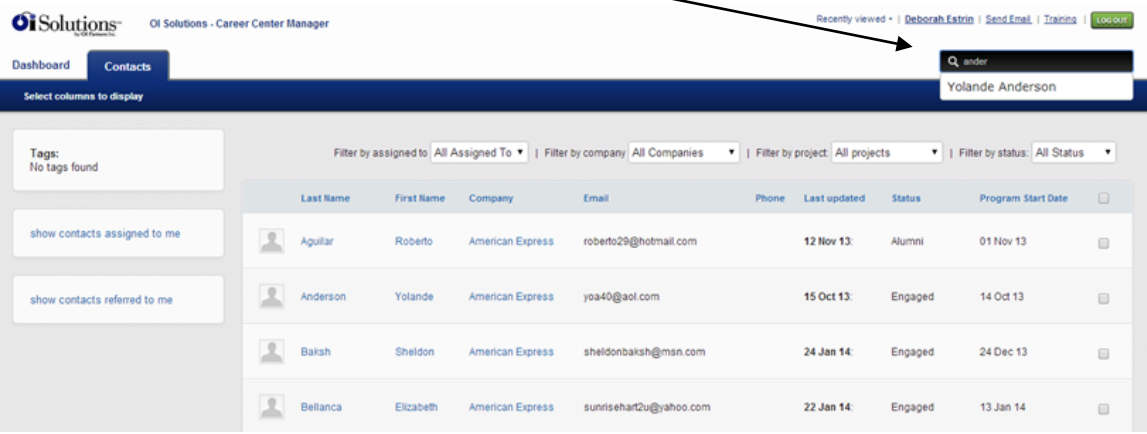

System will display list of names that match Pick your candidate off list

## **4. How do I add a note?**

*Short Answer:* Login to the OI Solutions website Go to the top right of the page Click on CCM Login

### Method 1

Click on Contacts

Add columns to your list to help you search by picking "Select columns to display on the submenu" Find and click on your candidate Click on "Add note" on left side under name of contact Click on "Select preset notes" Check off all relevant items associated with this meeting… Save changes at bottom Pick Type of meeting Upload any documents (if you want to) Pick date of meeting

Input Time or Units (if you want to)

Check "Send a copy of this note to 'contact'" if you wish

Click "Add this note"

### Method 2

Start typing last name of candidate in search box at top right System will display list of names that match Pick your candidate off list Click on "Add note" on left side under name of contact Click on "Select preset notes" Check off all relevant items associated with this meeting … Save changes at bottom Pick Type of meeting Upload any documents (if you want to) Pick date of meeting Input Time or Units (if you want to) Check "Send a copy of this note to 'contact'" if you wish Click "Add this note"

## *Long Visual Answer: Assumes you can get to the contact page from above*

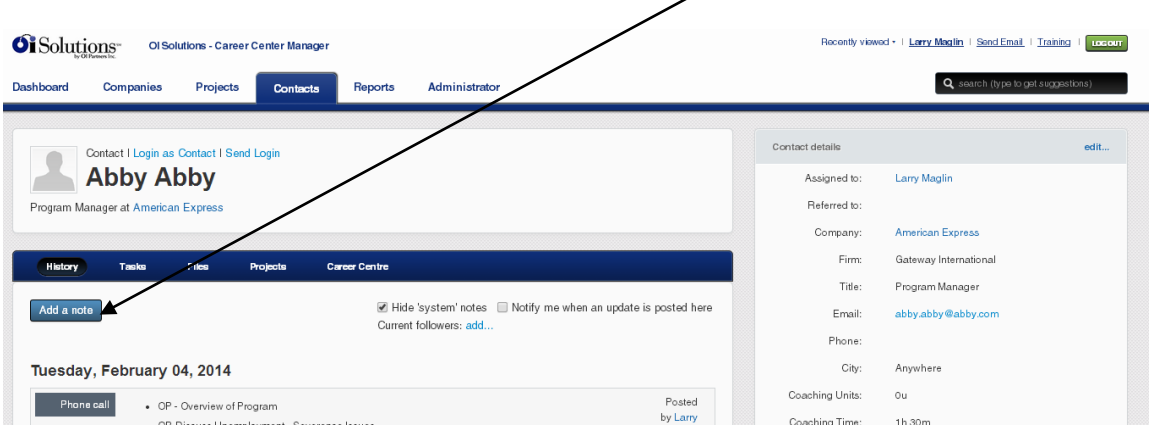

Click on "Add note" on left side under name of contact

 $\mathbf{I}$ 

Click on "Select preset notes"

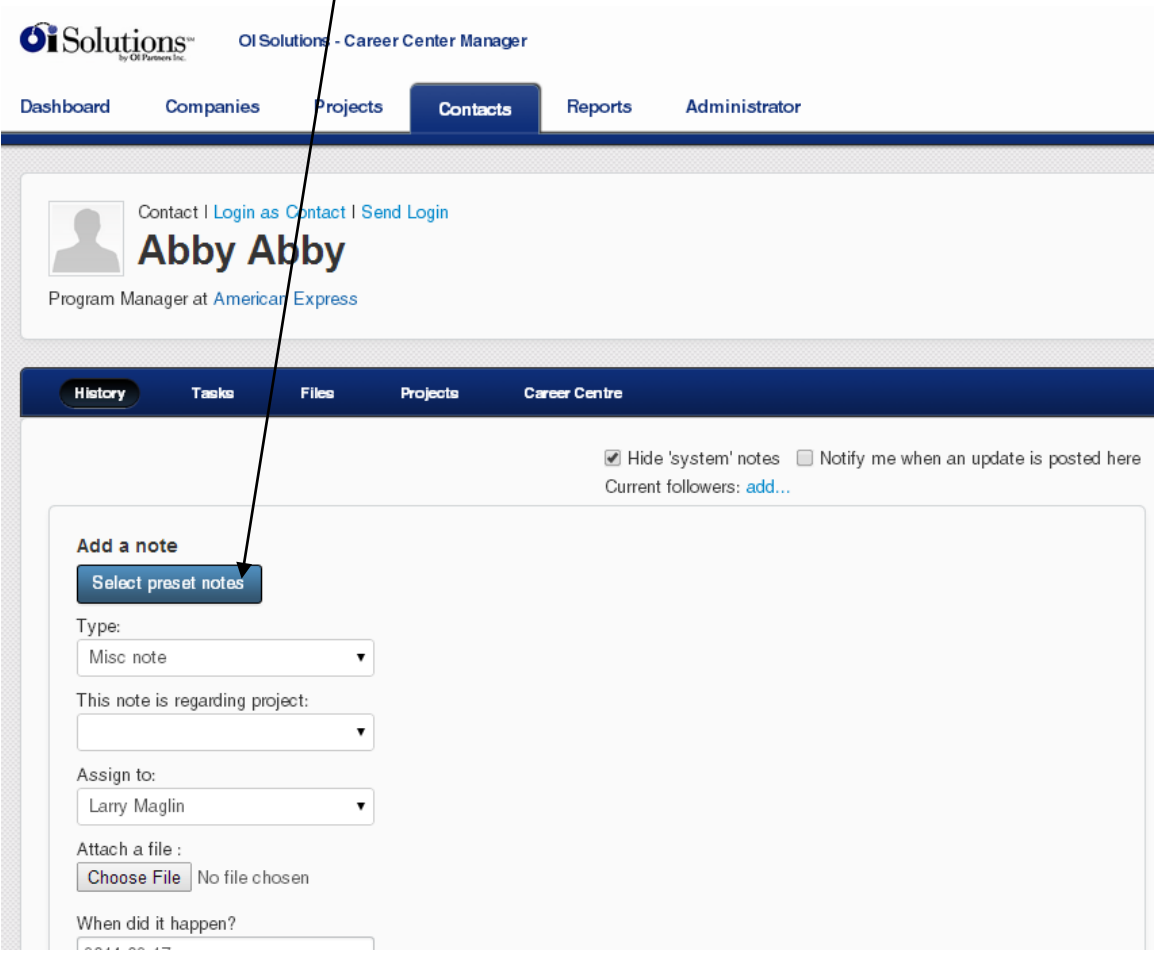

# Check off all relevant items associated with this meeting

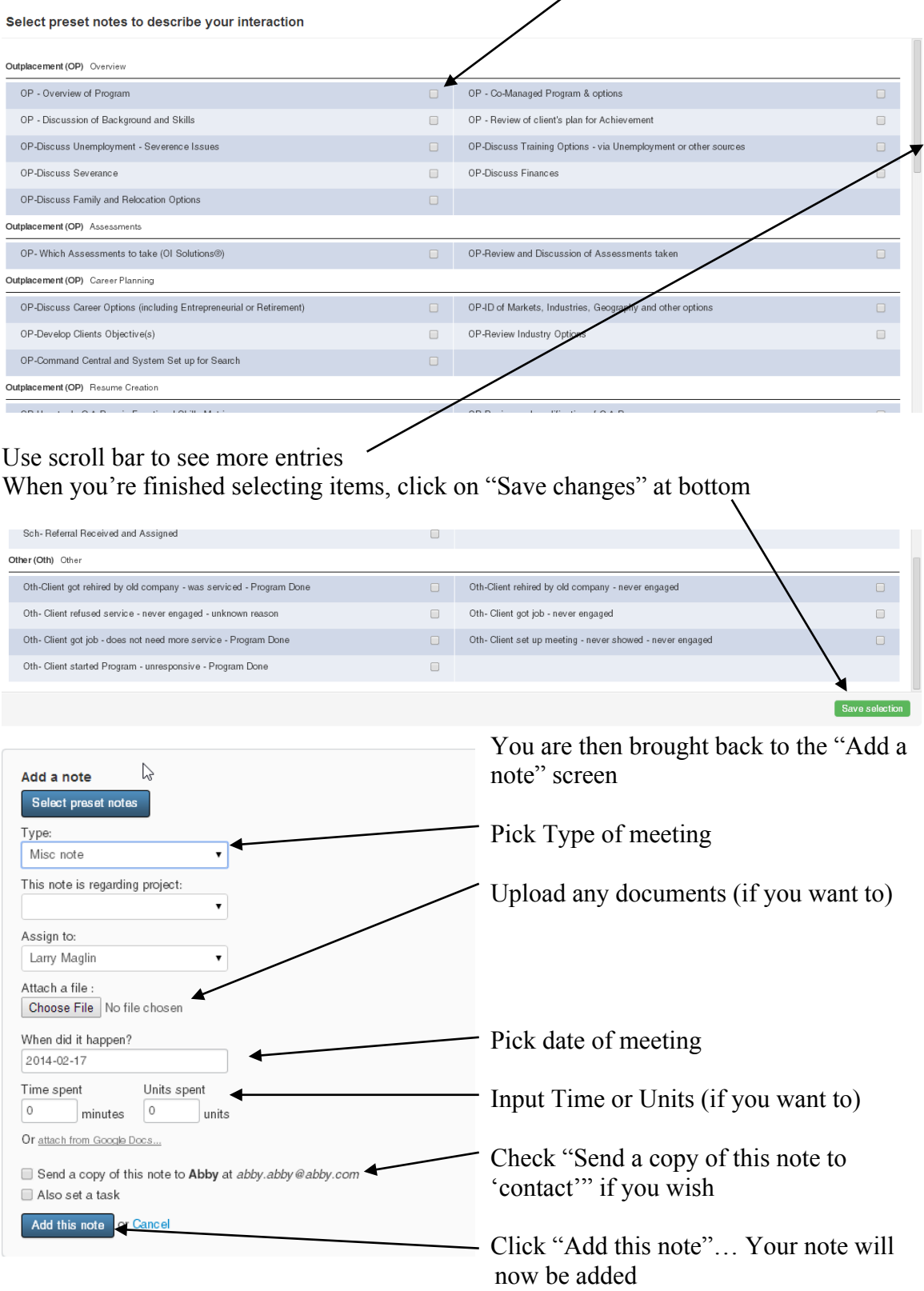

## **5. How do I change a note?**

You can't change a note.

You will have to request your firm administrator edit it or delete it so you can re-do it.

## **6. How do I change the candidate's email or address?**

*Short Answer:* Login to the OI Solutions website Go to the top right of the page Click on CCM Login

Method 1 Click on Contacts Add columns to your list to help you search by picking "Select columns to display on the submenu" Find and click on your candidate Click Edit on top right-hand side of contact info

Method 2 Start typing last name of candidate in search box at top right System will display list of names that match Pick your candidate off list Click Edit on top right-hand side of contact info

*Long Visual Answer: Assumes you can get to the contact page from above*

Click Edit on top right-hand side of contact info

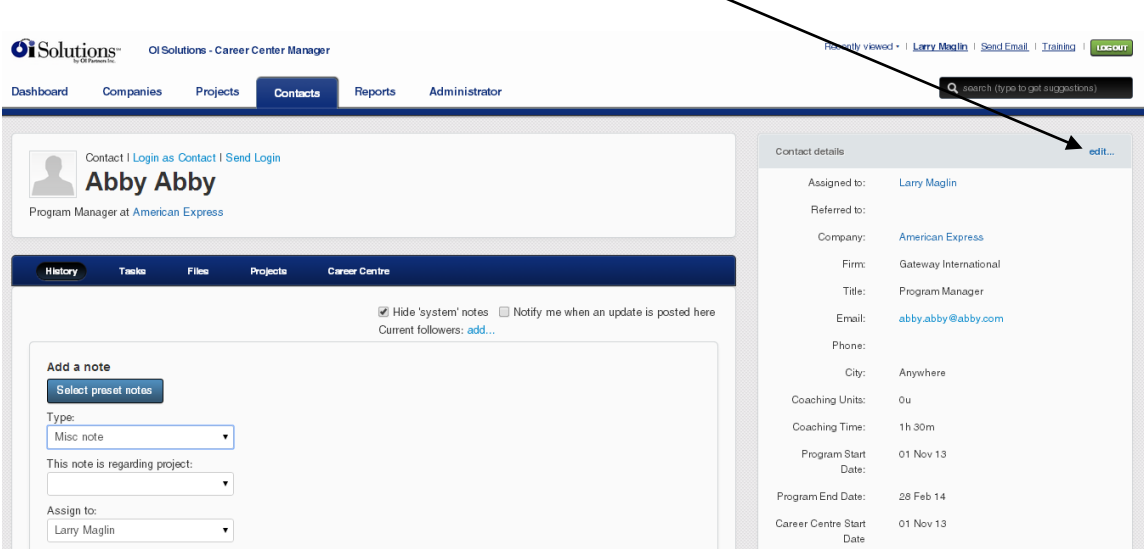

This will open the Contact's information …

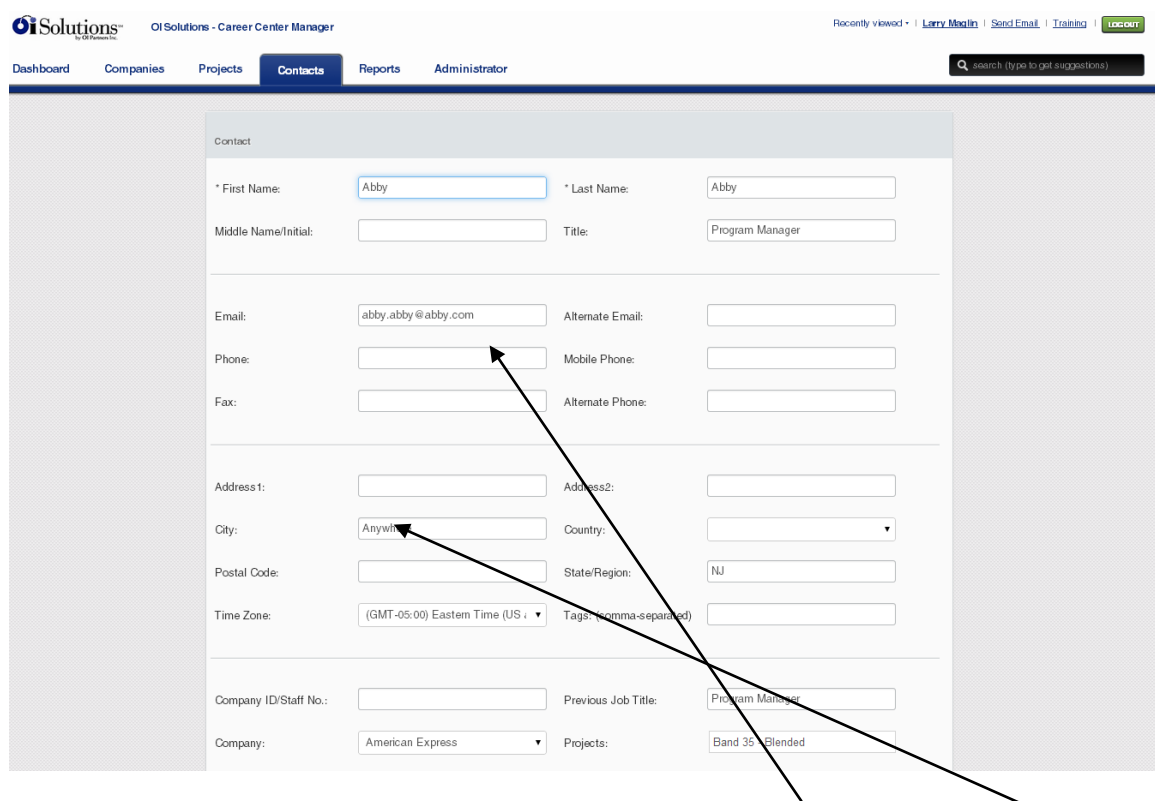

You will be able to update their email address if it changed or it was incorrect … or change City, State if the candidate moved or it is incorrect

You can also reset the password for the candidate

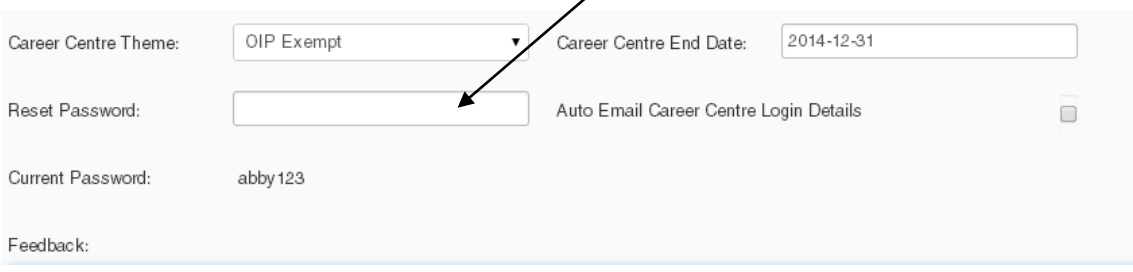

### After changes are made, click Save at bottom

If you have changed the email address  $(\frac{login}{login})$  or reset the password, you can have the system send the candidate the new  $\chi$  ogin information

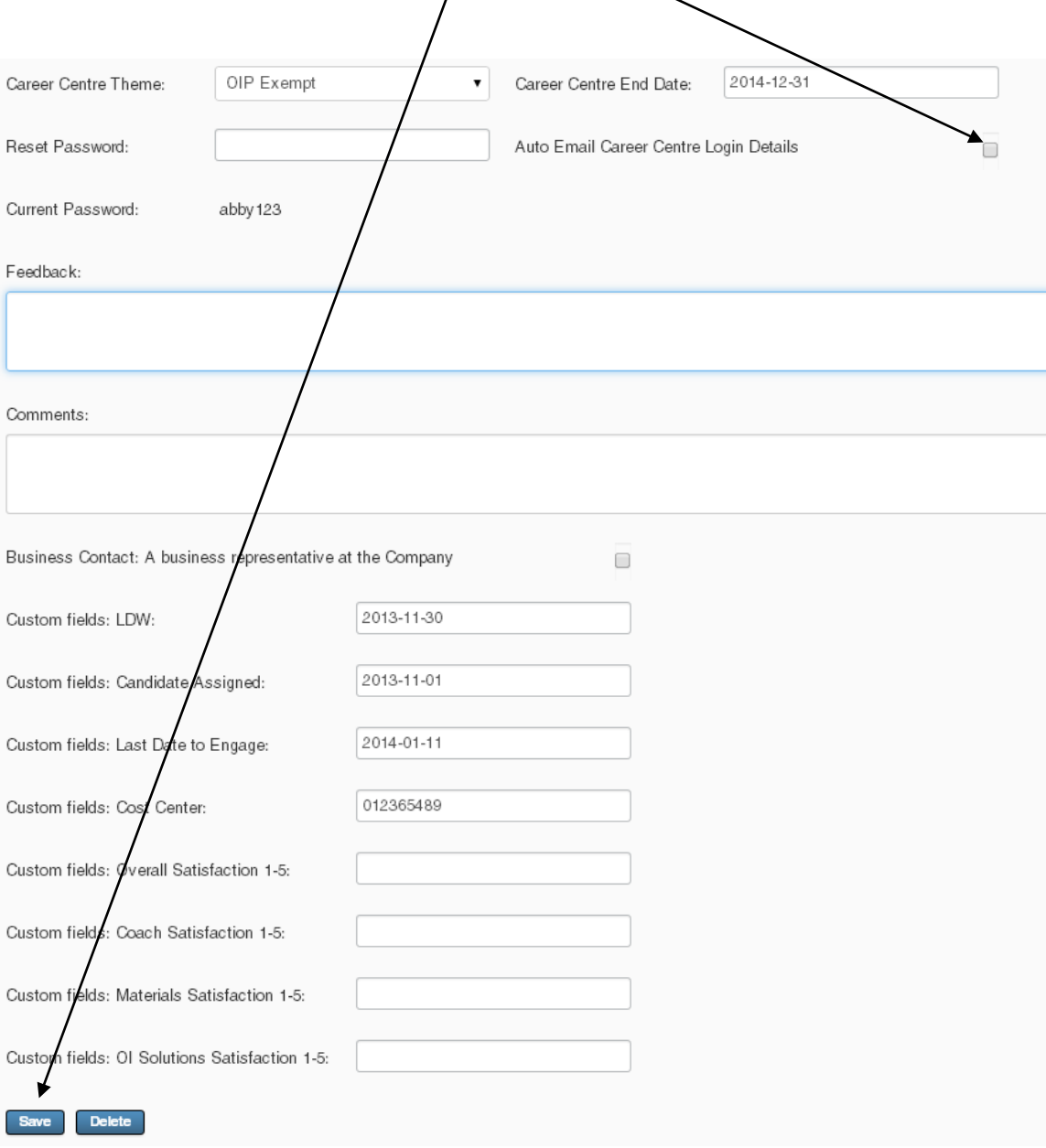

## **7. How do I see a candidate's assessment?**

*Short Answer:* Login to the OI Solutions website Go to the top right of the page Click on CCM Login

Method 1

Click on Contacts

- Add columns to your list to help you search by picking "Select columns to display on the submenu"
- Find and click on your candidate
- Underneath the Name, go to the blue submenu "History Tasks Files Projects Career Center"

Click on "Career Center"

Click on Career Assessments … If there are assessments done, you will be able to view and/or print

### Method 2

Start typing last name of candidate in search box at top right System will display list of names that match Pick your candidate off list Underneath the Name, go to the blue submenu "History – Tasks – Files – Projects – Career Center" Click on "Career Center" Click on Career Assessments … If there are assessments done, you will be able to view and/or print

*Long Visual Answer: Assumes you can get to the contact page from above*

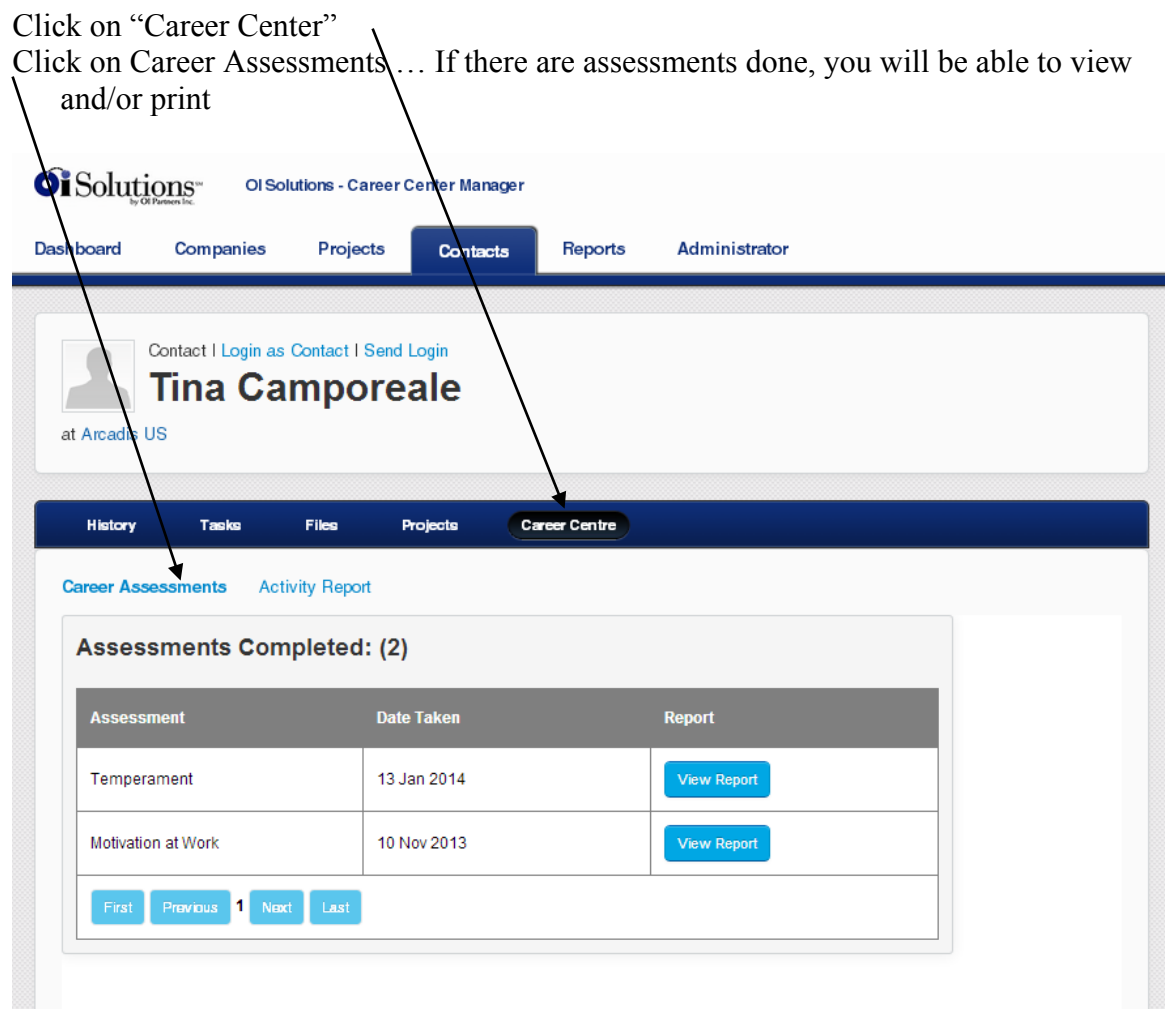

### **8. How do I see a candidate's status?**

*Short Answer:* Login to the OI Solutions website Go to the top right of the page Click on CCM Login

Method 1

Click on Contacts Add columns to your list to help you search by picking "Select columns to display on the submenu" Find and click on your candidate Underneath the Name, go to the blue submenu "History – Tasks – Files – Projects – Career Center" Click on "Career Center" Click on Activity Report Input Date Range to look for activity

### Method 2

Start typing last name of candidate in search box at top right System will display list of names that match Pick your candidate off list Underneath the Name, go to the blue submenu "History – Tasks – Files – Projects – Career Center" Click on "Career Center" Click on Activity Report Input Date Range to look for activity

*Long Visual Answer: Assumes you can get to the contact page from above*

|                           | Click on "Career Center"                                                                                                  |                                                              |                                              |               |  |  |                 |                                                                     |                        |
|---------------------------|----------------------------------------------------------------------------------------------------|--------------------------------------------------------------|----------------------------------------------|---------------|--|--|-----------------|---------------------------------------------------------------------|------------------------|
| <b>History</b>            | Tasks                                                                                                    | Files                                                        | Projects                                     | Career Centre |  |  |                 |                                                                     |                        |
| <b>Career Assessments</b> |                                                                                                    | <b>Activity Report</b>                                       |                                              |               |  |  |                 |                                                                     | Click on               |
| 2013-11-17<br>Dates       |                                                                                                    |                                                              | 2014-02-17<br>to l<br>GO                     |               |  |  |                 |                                                                     | <b>Activity Report</b> |
|                           | Name:<br>Id:<br>Email:<br>Last Login:<br><b>Account Start:</b><br>Account End:<br>Results from 17 Nov 2013 to 17 Feb 2014 | Tina Camporeale<br>09 Feb 2014<br>08 Nov 2013<br>28 Feb 2014 | tinacamp@optimum.net<br>tinacamp@optimum.net |               |  |  |                 | <b>Input Date</b><br>Range and click<br>Go  to look<br>for activity |                        |
| <b>Modules Activity</b>   |                                                                                                    |                                                              | <b>Tools Activity</b>                        |               |  |  |                 |                                                                     |                        |
|                           | Accomplishments Exempt                                                                                                    |                                                              | eGold Recruitment                            |               |  |  | Print if needed |                                                                     |                        |
|                           | Cover Letters exempt                                                                                                    |                                                              | Interview Simulator                          |               |  |  |                 |                                                                     |                        |
| E-Learning Hub            |                                                                                                    |                                                              | Knowledge Hub                                |               |  |  |                 |                                                                     |                        |
| Interview Preparation     |                                                                                                    |                                                              | Lexis Nexis                                  |               |  |  |                 |                                                                     |                        |
|                           | Lexis Nexis Landing                                                                                                    |                                                              |                                              |               |  |  |                 |                                                                     |                        |
|                           | Marketing script exempt                                                                                                   |                                                              |                                              |               |  |  |                 |                                                                     |                        |
| Questions for HR          |                                                                                                    |                                                              |                                              |               |  |  |                 |                                                                     |                        |
|                           | Recruiters Search Firms                                                                                                   |                                                              |                                              |               |  |  |                 |                                                                     |                        |
|                           | The First 90 Days Exempt                                                                                                  |                                                              |                                              |               |  |  |                 |                                                                     |                        |
| Exempt                    | Tough Interview Questions                                                                                                 |                                                              |                                              |               |  |  |                 |                                                                     |                        |
|                           | Understanding Yourself                                                                                                    |                                                              |                                              |               |  |  |                 |                                                                     |                        |

## **9. I have a Non-Exempt or specialty-theme candidate. How do I see that site?**

*Short Answer:* Login to the OI Solutions website Go to the top right of the page Click on CCM Login

Method 1

Click on Contacts Add columns to your list to help you search by picking "Select columns to display on the submenu" Find and click on your candidate Over the Name, you will see "Contact | Login as Contact | Send Login" - Pick "Login as Contact"

### Method 2

Start typing last name of candidate in search box at top right System will display list of names that match Pick your candidate off list Over the Name, you will see "Contact | Login as Contact | Send Login" - Pick "Login as Contact"

*Long Visual Answer: Assumes you can get to the contact page from above*

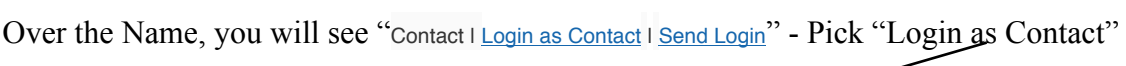

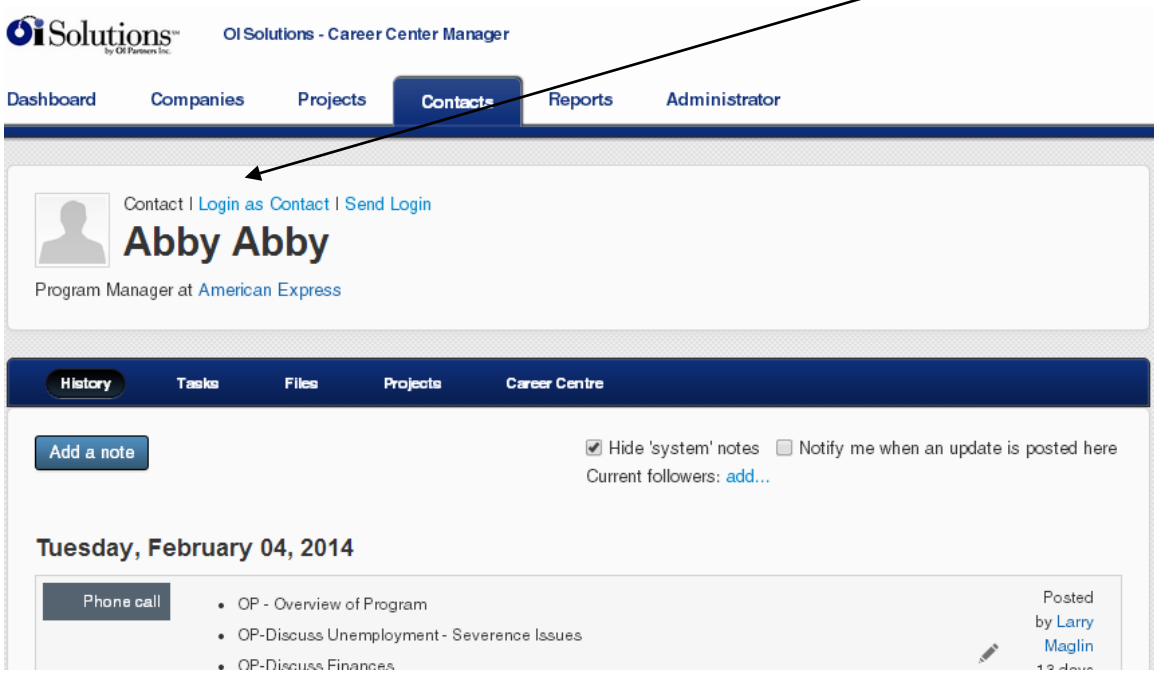

You will be logged in as the candidate and see their home screen and menu items.

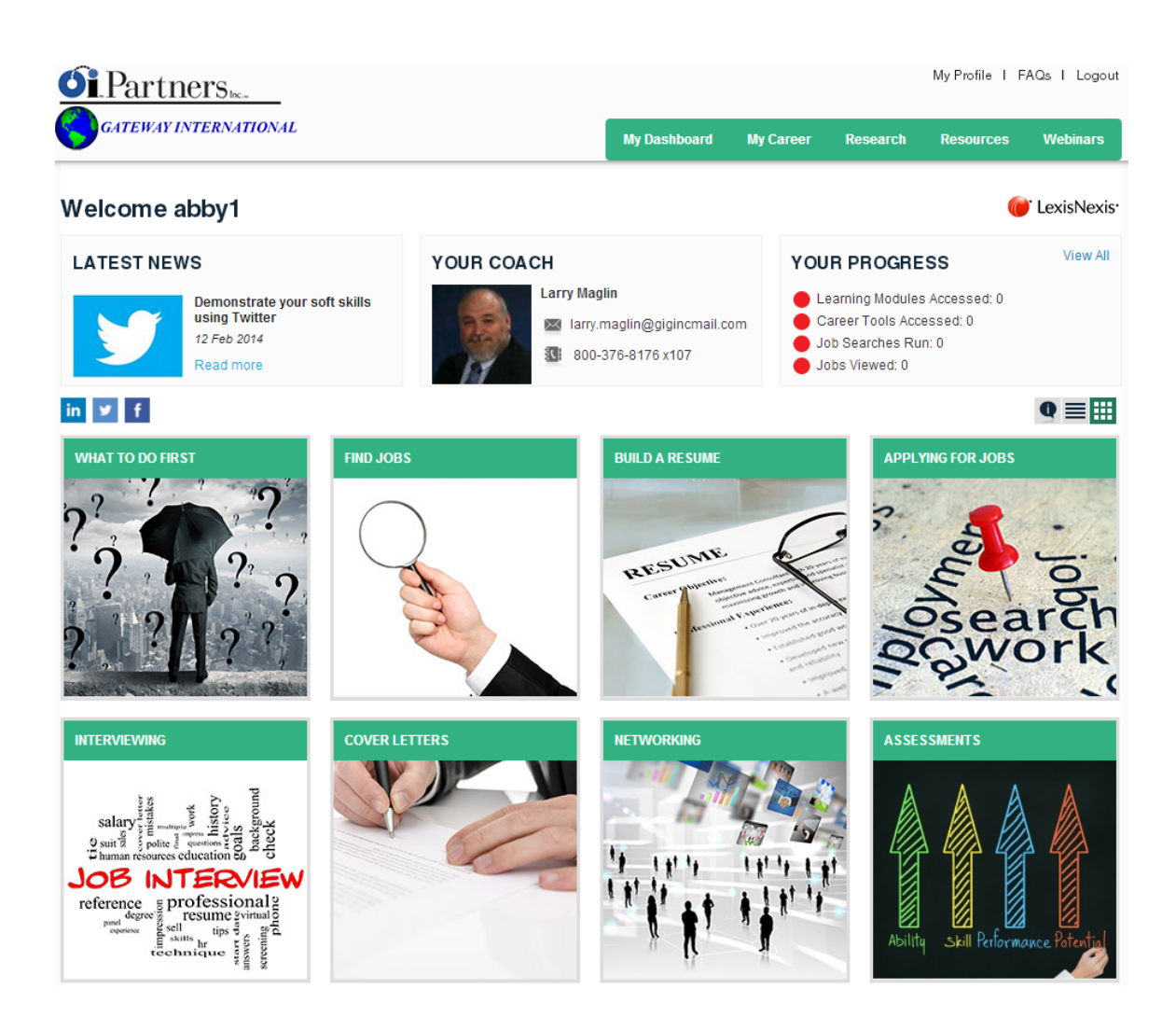

## **10. How do I send an email to a candidate from the system?**

*Short Answer:* Login to the OI Solutions website Go to the top right of the page Click on CCM Login Method 1 Go to top right of page Click Send Email *Long Visual Answer:* Go to top right of page  $\sim$ Click Send Email Recently viewed + | Ron Capper + Send Email | Training | Losour 6 Solutions" OI Solutions - Career Center Manager Q search (type to get suggestions) Dashboard Contacts Recent history Upcoming tasks

You can send a single email or generate a list of candidates and send an email to all of them using filters at bottom $\sqrt{2}$ 

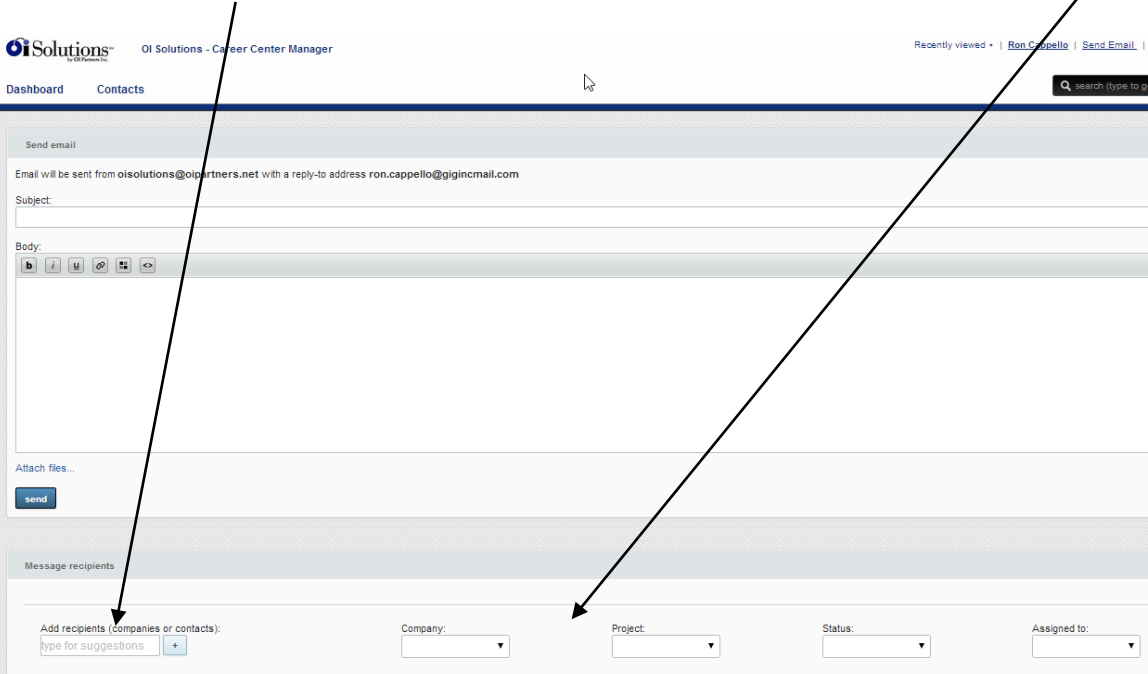

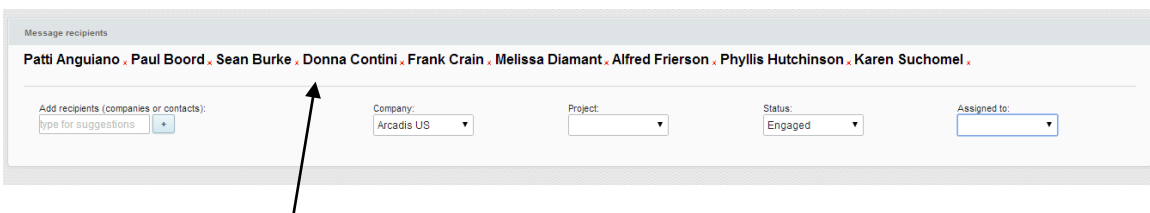

I have picked a company and status and the system auto-populates the recipients of the email.

Just add your message and any attachments (if needed) and send.